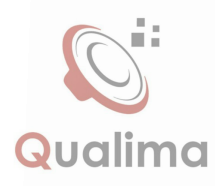

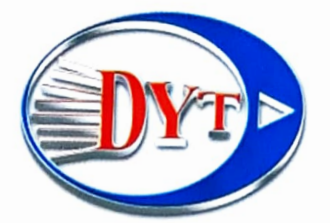

# User Manual

# car multimedia entertainment system

021-66712845<br>021-66712845<br>021-667 Shop.co

021-667 Lex.com

www. deirayouth. com Instagram: dyt\_group

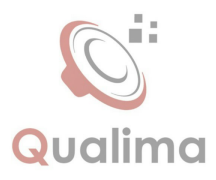

## Forward

Thank you for choosing the vehicle-mounted video navigation system product manufactured by our company!

Before use, please carefully read all the information randomly provided by our company. This manual will introduce the functions of the vehicle mounted video navigation system of our company in order to make it easy and more convenient for you in use. You can obtain the knowledge about some aspects such as product introduction, usage method and other things so that you can use this product conveniently and quickly.

The picture example used in this manual may differ from the actual picture.

The content showed by the picture in this manual may differ from the actual content.

In terms of the ceaseless upgrade and renovation of products as well as The content showed by the picture in this manual may differ from the actual content.<br>
In terms of the ceaseless upgrade and renovation of products as well as<br>
the change of its function or relevant parameters, the addition be made without further notice. For details, please inquire the agents. Thank you for your support and cooperation! of the ceaseless upgrade and renovation of prod<br>its function or relevant parameters, the addition<br>out further notice. For details, please inquire the<br>upport and cooperation!

Note: The information in this manual is protected by copyright. No part shall be photocopied or duplicated in any way without the prior written permission from the company. The final explanation right to this manual, the Certificate of three guarantees as well as other relevant information is reserved by thís company.

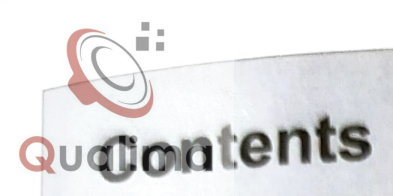

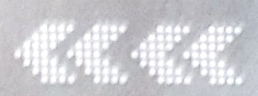

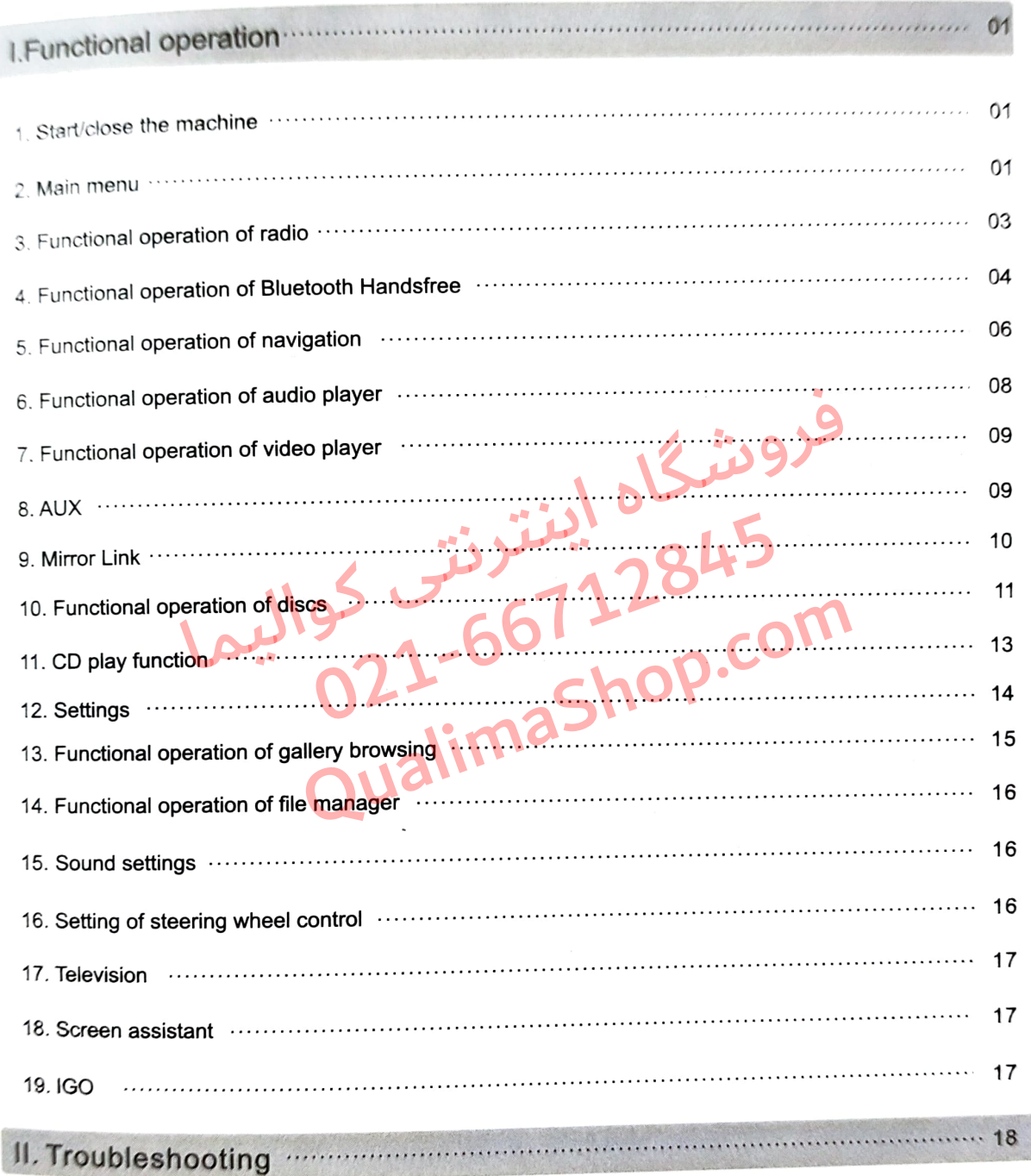

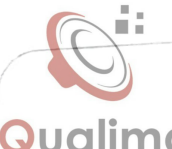

# **Qualima**<br>No Start/close the machine

#### Start-up •≽

The machine can automatically enter the start-up state if the key is inserted again when it is unplugged to shut down the machine last time. Softly press the power button to start up the host when you start up the machine again if you press the power button on the panel to shut down the machine last time.

#### Shutdown  $\bullet$

With the car key unplugged and after the system identifies the power shutdown, the automatic shutdown can be implemented. Long pressing the power button can make the system shut itself down (depending on specific vehicle types).

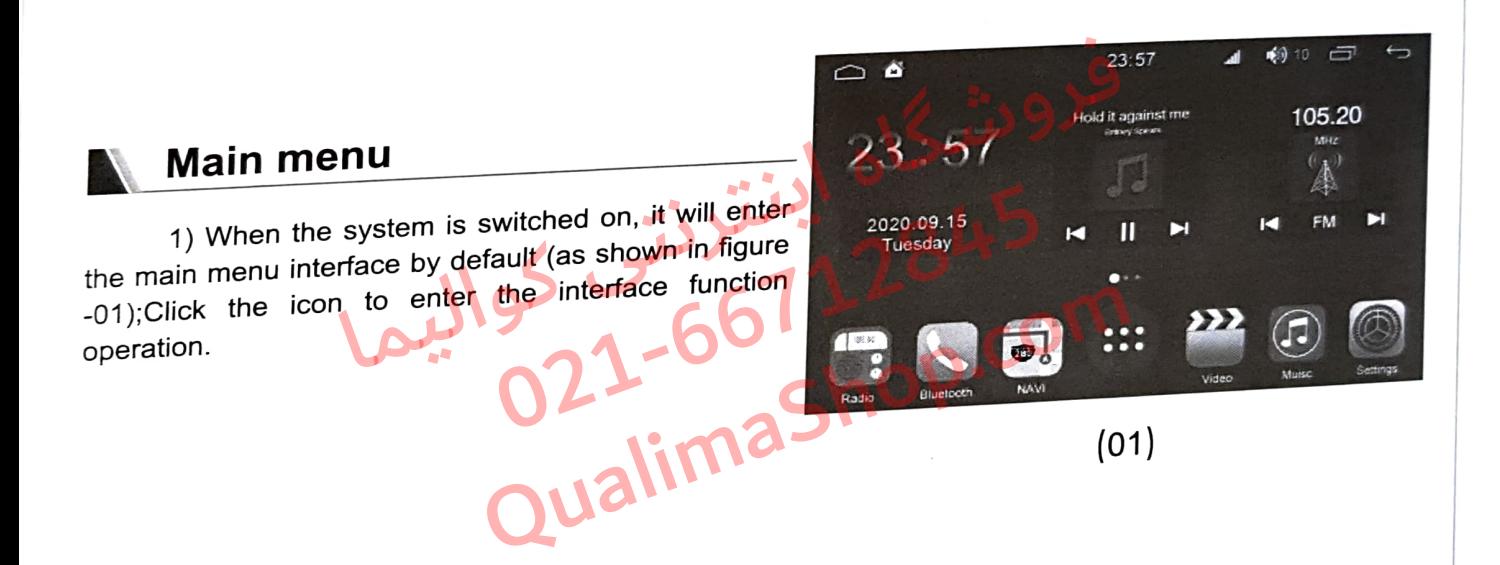

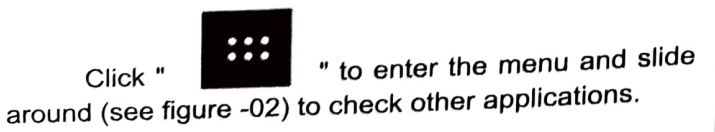

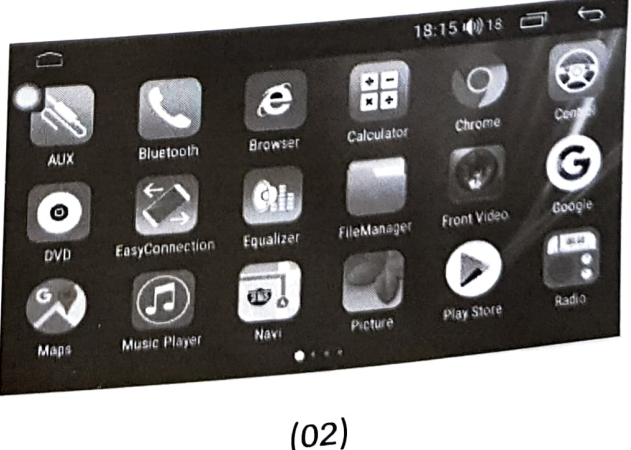

Qugling art/close the machine

1) In the application icon interface, press the function icon for 2 seconds, then the icon in the shaking state, meanwhile, pressing the icon without leaving can make the icon be moved. Drag the application icon to the main interface and then the shortcut icon is created.

2) In the application icon interface, press the function icon for 2 seconds, then the icon in the shaking state, meanwhile, pressing the icon without leaving can make the icon be moved. Drag the icon up to the delete position and then the shortcut can be deleted (See figure -03).

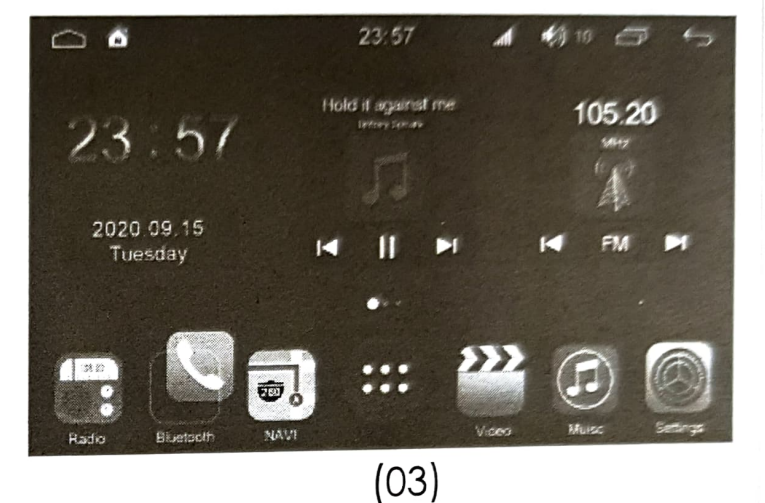

Note: in any interface, click " in to see the program running in the background; click APP thumbnail to enter this function operation interface; click " a " to close all running programs. (See figure -04)

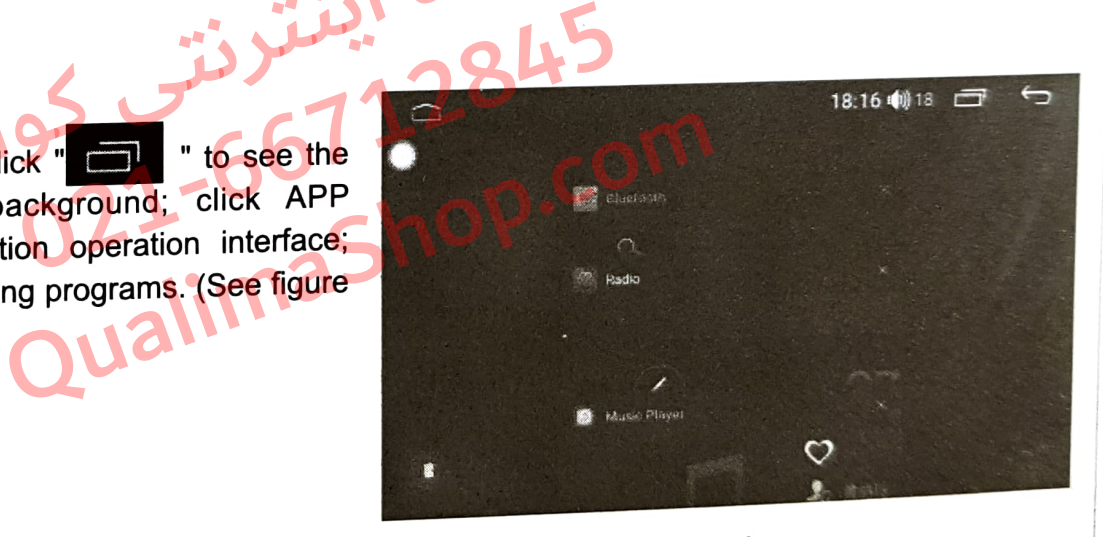

(04)

### $\frac{1}{2}$ unctional operation of radio

### Enter / Exit

In the primary menu interface, click the "radio" ion to enter the radio interface, as shown in (Fig.-05):

Click " $\sum$ " icon or return key to exit the radio interface.

The machine can store 6 stations. Press the prestore button at the bottom of the screen to save the current broadcasting station, and click the save button to broadcast the station.

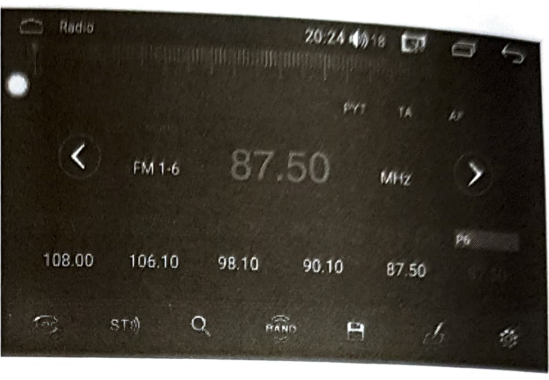

(05)

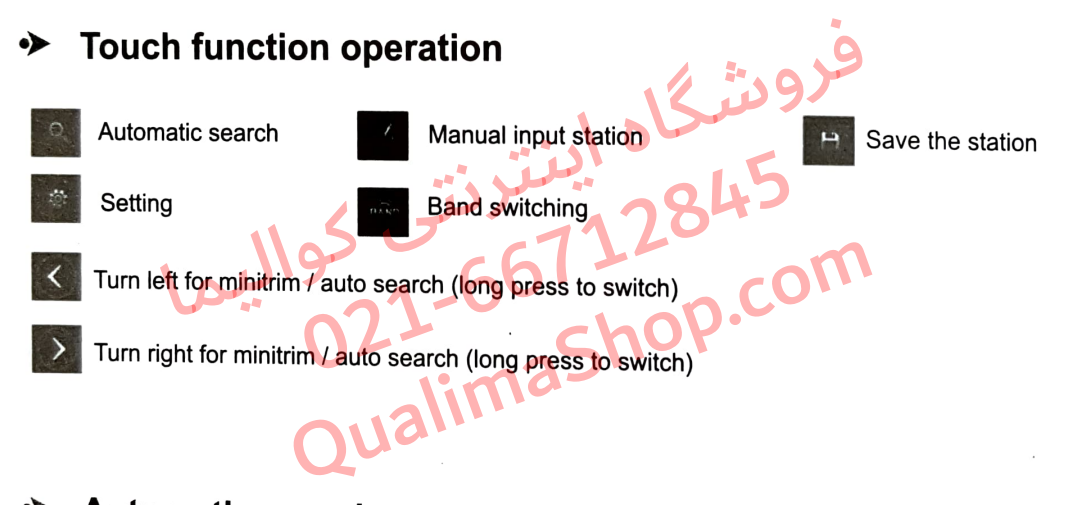

### > Automatic search

Click the " meanwhile during the process of automatic search state. Click the automatic search icon to suspend the function. to enter the automatic search state. The automatic storage can be realized automatic search

3

**Solif Higherional operation of Bluetooth Handsfree**<br>i)This system provides the Bluetooth Handsfree function. If your mobile phone has the Bluetooth function, it can establish a point-to-point connection with this system to realize the functions including<br>telephone dialing, answering and Bluetooth music broadcasting on the screen.

differences 2)Due to the differences of the Bluetooth modules adopted by various mobile phone brands and the<br>differences between software, some functions may vary with actual use and even can be incompatible.<br>We apologize for the inco

#### Enter/ Exit  $\bullet$

шē

Click the "Bluetooth" icon in the main menu interface to enter the Bluetooth interface, as shown in (Fig.-06):

### > Pairing and connection

1)To use the Bluetooth Handsfree function, you should establish a connection to pair the machine with the Bluetooth mobile phone and then click the " to enter the Bluetooth setting interface, as shown in (Fig.-07):

2)Set the Bluetooth to the "On" state and turn on the Bluetooth function of your mobile phone. Choose the "Bluetooth Connection" icon to enter the scanning interface of the available device and then click the "Scan" icon or directly turn on the Bluetooth of your mobile phone. After the system and mobile phone obtain the signal connection, the device name will appear on the screen of your mobile phone. Click the device name, and then the mobile phone will notify you to enter the PIN code (connection password). The " icon will appear on the upper right of the screen after the successful pairing. e "On" state and turn on succession<br>nobile phone. Choose the to enter the scanning<br>vice and then click the Mobile phone. Choose the<br>
to enter the scanning<br>
evice and then click the<br>
obvice and then click the<br>
Parling password<br>
on the Bluetooth of your<br>
n and mobile phone obtain<br>
vice name will appear on<br>
pe Click the device nam

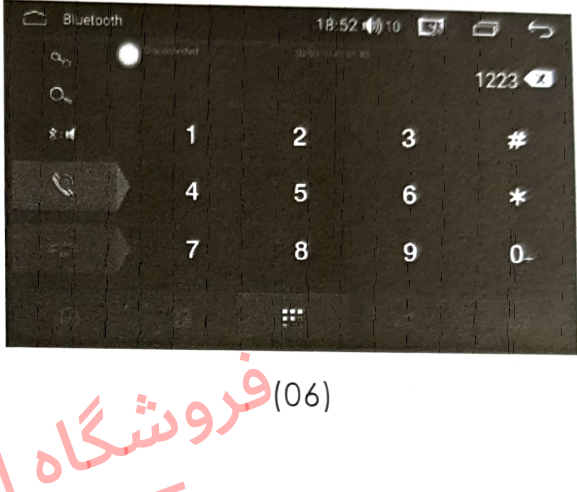

**Bluetooth** 18:51 (0) 10 |  $\overline{N}$  $\equiv$ Device Narme Coate<sub>rs</sub> Paring password **Contrys** ALto answer BT Reset  $\triangleright$ 

(07)

### Dial

1)You can directly dial through your mobile phone, or enter the number through the numeric keyboard on the screen. As shown in (Fig. -08):

2)Press the numeric keys on the screen to enter the number. The number entered can be displayed in the number field. Click the " **WANT"** icon to dial, as shown in (Fig.-09):

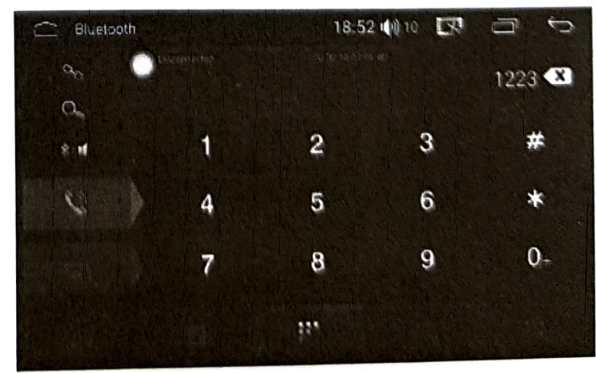

(08)

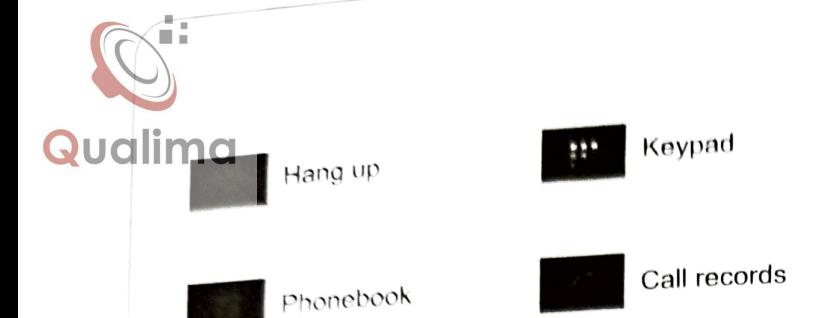

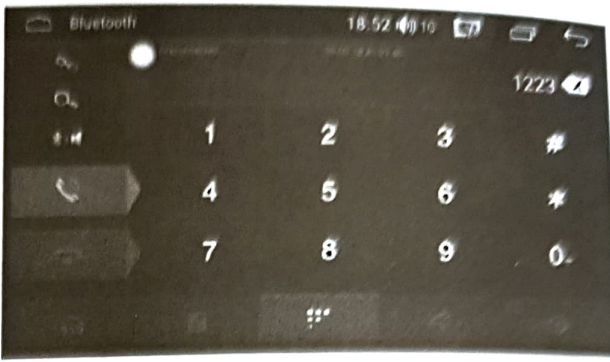

(09)

#### Enter / Exit  $\rightarrow$

This machine has the automatic synchronization function of the phone. When the phone is connected to the machine, the contacts on the phone will automatically synchronize to the host. Click " icon to enter the contacts interface; click" automatically download the contacts; click" Q " to search the contacts; click"  $\begin{array}{|c|c|c|c|c|}\n\hline\n\end{array}$  " to save the contacts, and click" III " to delete the contacts. For example (figure -10): " to

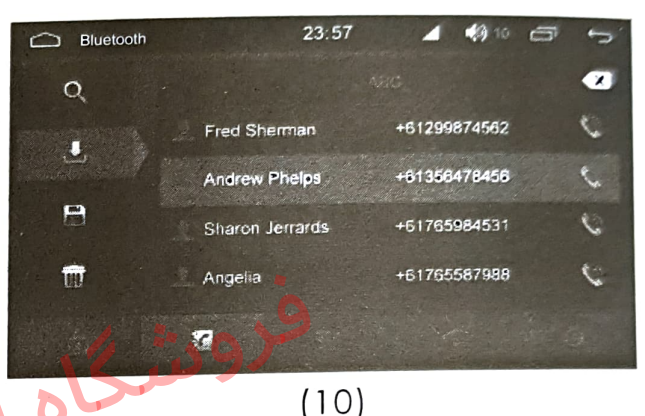

### ← Call record synchronization

This machine has the function of automatic call record synchronization. When the mobile phone is successfully connected, the call records in the mobile phone can be automatically synchronized to the host. Click the "  $\mathbb{R}$ " icon to enter the call record interface where the missed calls, received calls as well as dialed calls can be checked. As shown in (Fig.-11):

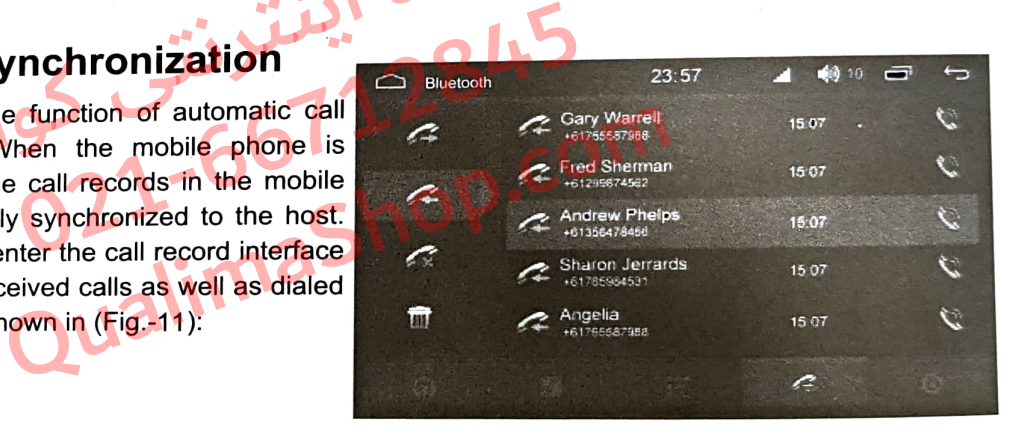

(11)

Dialed

Received

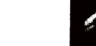

Missed

 $5<sup>5</sup>$ 

쀼

M

Delete the current call records.

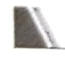

### Enter / Exit

Bluetooth music

Click the bluetooth music button to enter the bluetooth music play interface (See figure 12)

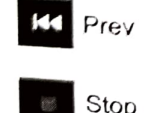

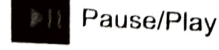

Stop playing

Next

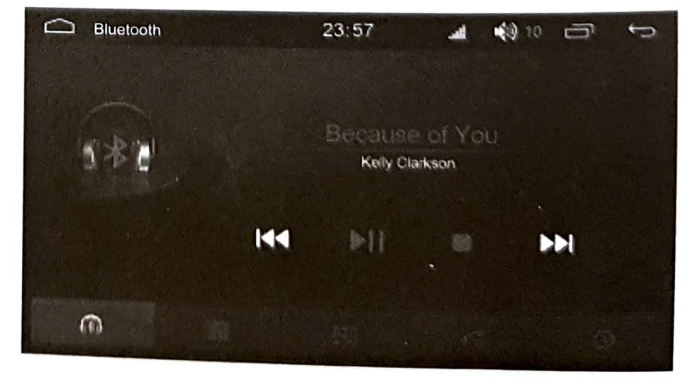

(12)

# ↑unctional operation of navigation<br>img

Note: This function can be effective when the GPS navigation module is installed,

### **Enter / Exit**

άü

Click the " $\begin{bmatrix} 0 & 1 \\ 0 & 1 \end{bmatrix}$ " icon in the primary menu interface to enter the navigation interface. Navigation state, click the" r menu interface to enter the navigation<br>icon to exit the navigation interface.

> Navigation music function<br>When the radio/AV/DVD/ TV state and other states are switched to the GPS navigation, you can normally enjoy the music of original state. When the navigation prompt appears, the system can automatically switches to the navigation voice prompt state.

◆ Volume adjustment<br>In the navigation state, when the music is played<sub>e</sub>the system volume should be adjusted. When the navigation voice prompt appears, the navigation voice volume should be adjusted.

#### ◆ Function operation

This machine has the functions including touching, handwriting input and destination search. 245 ایسترنتی کو<br>021-66712845 P.co ion 21-667 Le Com

### $\bullet$

Notes before the navigation<br>1.Please confirm that it is properly connected with the satellite antenna. During the period of power on, the satellite<br>antenna have to receive satellite signals and update internal information. Wait a<br>minute and then the system can get into the normal working condition. As shown in the right figure:

2.Please confirm that the vehicle is not located in the areas affecting signal reception such as "Under Bridge", "In Tunnel" and "Near Hall Buildings". As shown in (Fig. 13):

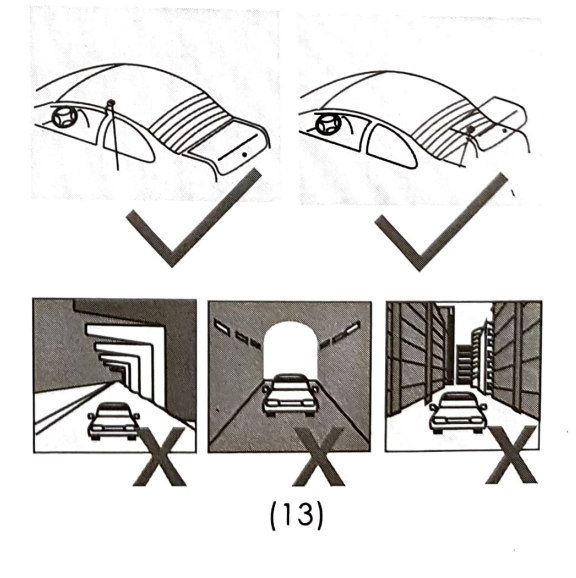

4 6 ⊩

Qualima e driver should complete the setting of the machine in advance or the passenger can conduct the operation. Safe usage is the primary issue to ensure the safety of drivers, passengers and other people.

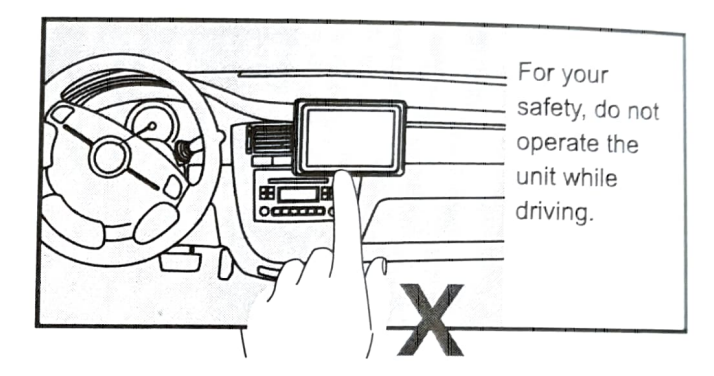

#### Map reading  $\bullet$

Due to the rapid development of urban construction as well as the urban and rural road traffic, and thanks to the ceaseless change of the traffic control information and traffic facilities of city streets. The navigation software company will continue to update the navigation electronic map. Please learn about the update information about the navigation electronic map of the navigation software company. Due to the changes of traffic regulations or temporary road control, the guiding line may be inconsistent with the traffic control condition on site. Streets. The navigation software control.<br>Streets. The navigation software control.<br>Control of the navigation software only the navigation software<br>only of temporary road control, the ectronic map. Please learn about the increase is a control condition of the navigation software corrections or temporary road control, the guassimal control condition on site.

### **o**lumanctional operation of music player

This function can play the music in the USB, SD card and other connecting devices (MP3/ WMA),

Enter / Exit a) p In the main menu interface, click the "Music" icon to enter the music player interface, as shown in (Fig. 14).

**The interval interval in the audio playback** interface, and the playback function will continue in the background. Click "

Click " **If you are in the list and track** function interface. (see figure -15)

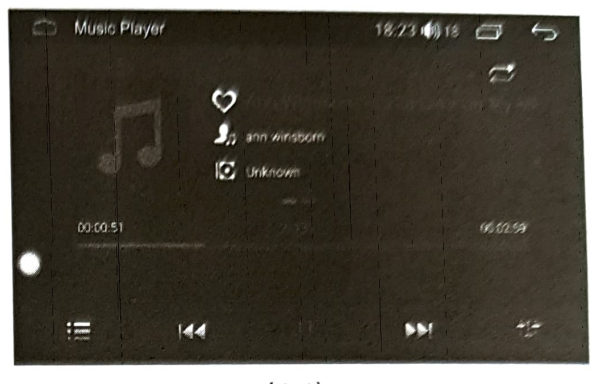

 $(14)$ 

 $\overline{a}$ 

### $\rightarrow$  Touch function operation

Pause/Play

Next

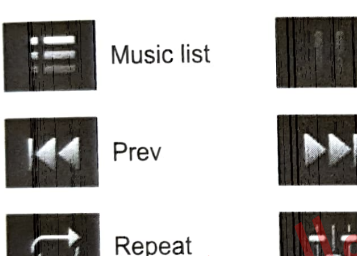

actual demand.

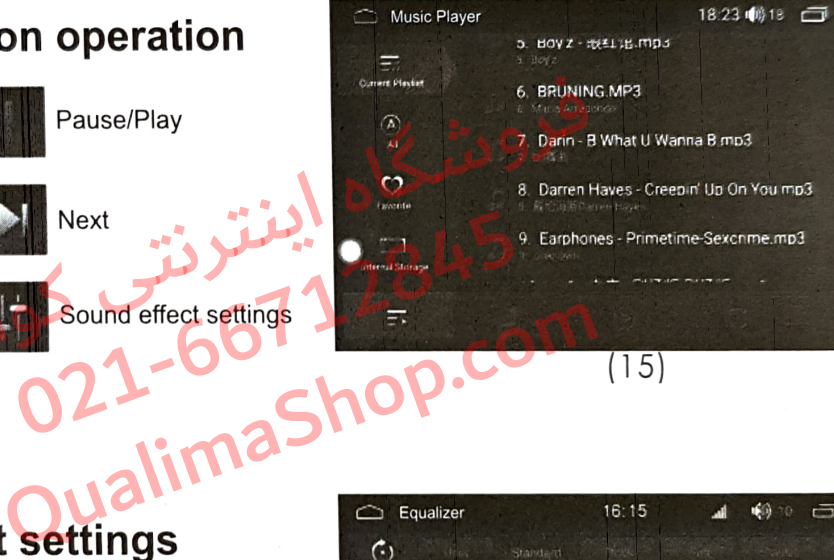

### Click " interface; (as shown in figure 16) Sound effect settings " to enter the audio setting Drag the "  $\frac{1}{\sqrt{2}}$  " icon to adjust the volume. Users can choose their preferred mode according to the

16:15 C Equalizer  $\blacksquare$  $\bullet$   $\circ$   $\rightleftarrows$  $64$  $\mathbf{h}$ 8.48

(16)

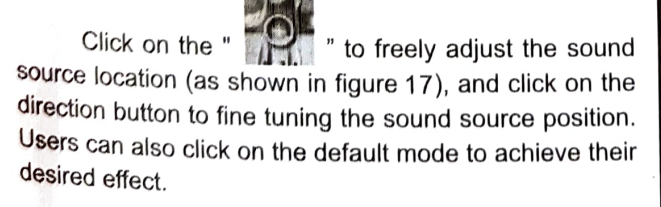

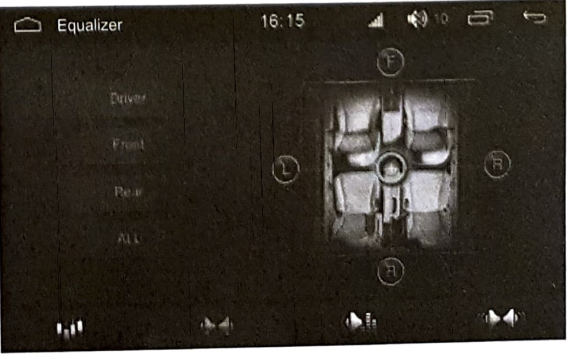

QualimVideo player function

#### Enter /Exit  $\rightarrow$

Шò

1)Connect the device that contains the video files to the host,; click the "video" icon on the main menu interface to enter the video player interface, as shown in (Fig. -18):

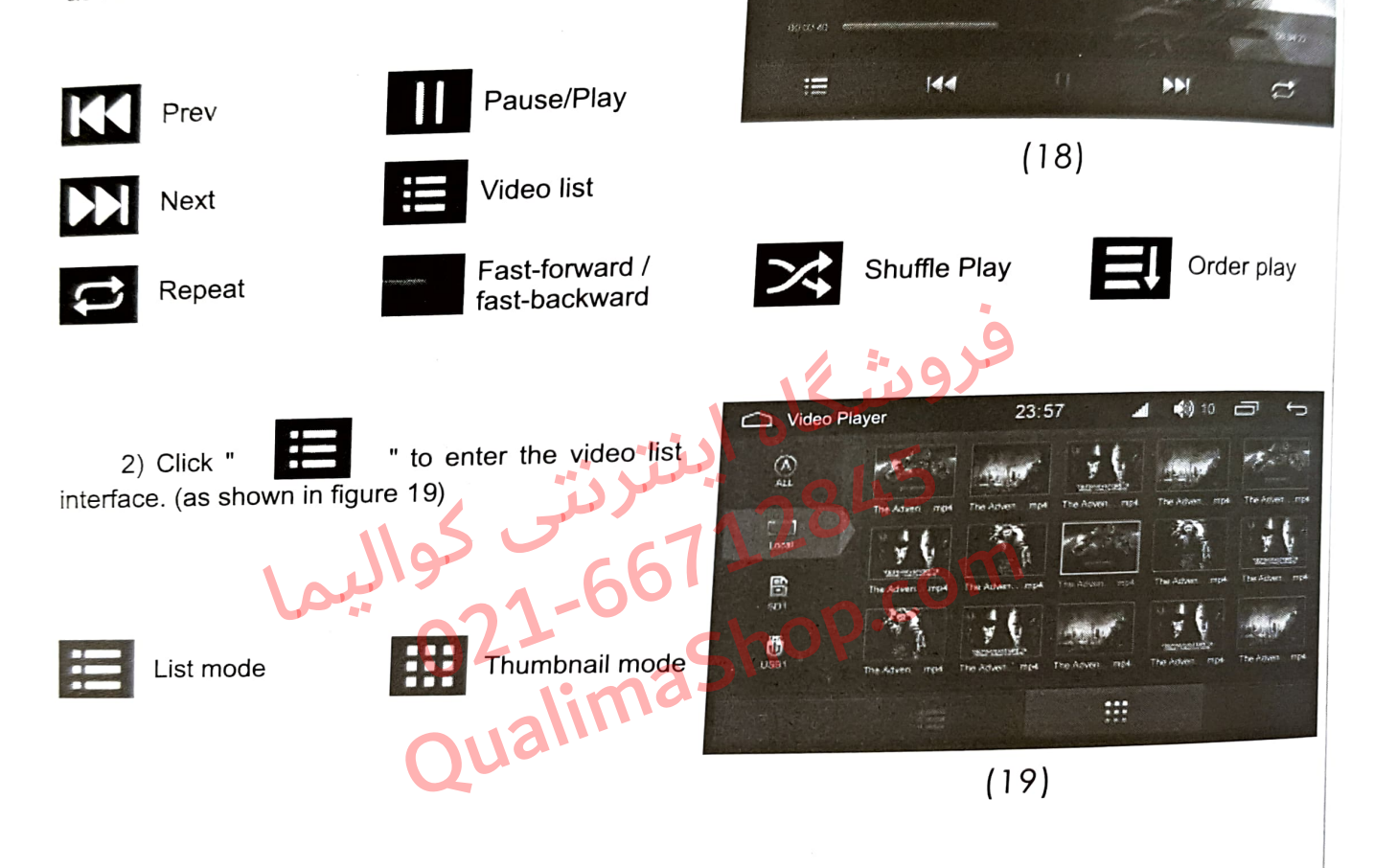

**CD** Video Player

23:57

**AUX** 

This function is valid when an external audio and video signal is connected.

ᆊ

 $9<sub>II</sub>$ 

Enter / Exit<br>An the main menu interface, click the "AUX" icon to enter the AUX interface, as shown in (Fig. -20):

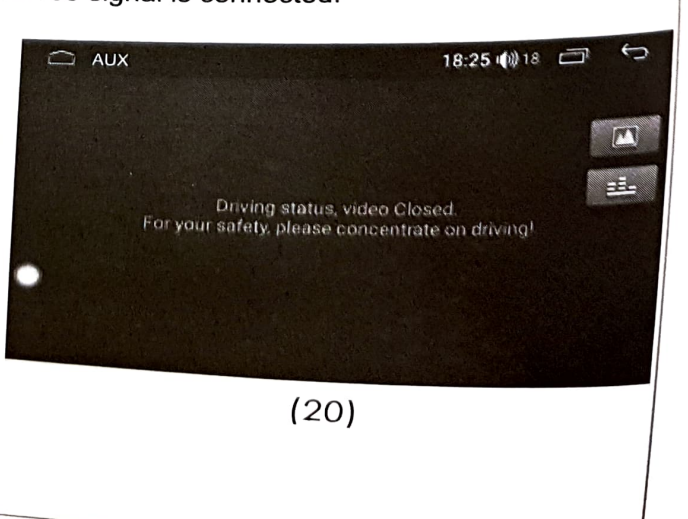

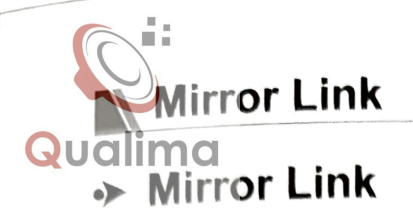

Directly connect to the USB through the mobile nhone charging line, (keep the screen in the bright state). Choose the USB debugging option in the settings of the mobile phone (settings->{}developer options->USB debugging).

" icon to enter into the interface of the connection type, then choose one type you need (as shown in the following) Click on the "

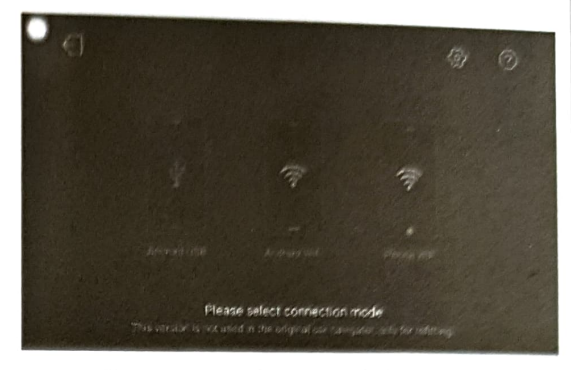

Choose one device suit for you.

#### Android USB connection  $\rightarrow$

Android device connection need the installation of the " **APP.** After successfully linked, you can synchronously operate the mobile phone and the car machine.

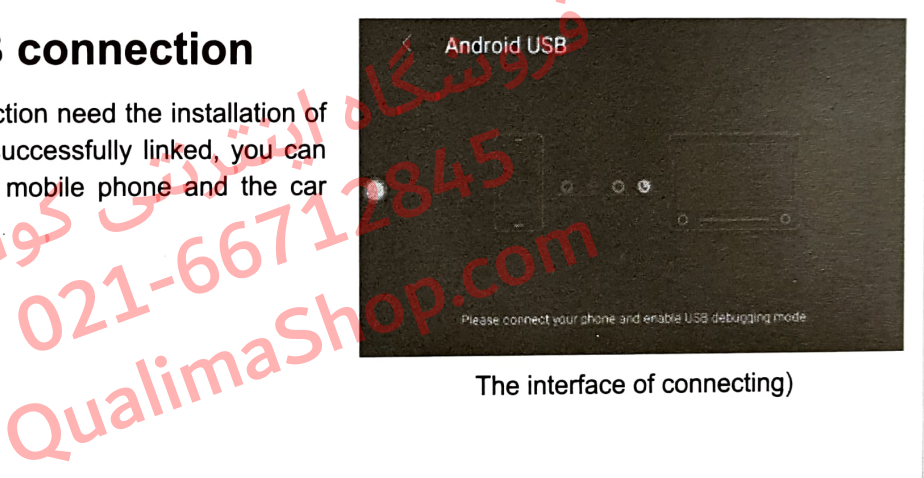

The interface of connecting)

#### iPhone WIFI connection ◆

The mobile phone should connect the same WIFI hotspot with the car machine: and turn on the Airplay mirror image on your IPHONE at the same time.

After linked, the image can show on your car machine.

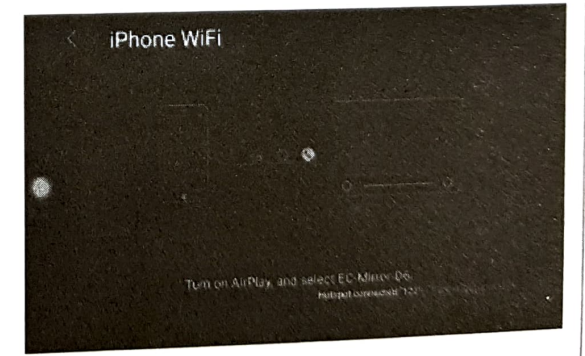

Connecting

# **Qualimounctional operation of discs**

This machine supports multiple formats of the disc category including<br>DVDNCD/CD/MP3/MP4/JPG/CD-R, etc.

#### Enter / Exit  $\bullet$

1)Click the "disc" icon in the main interface. After a few seconds, the screen will automatically enter the DVD player interface, as shown in (Fig. -21):

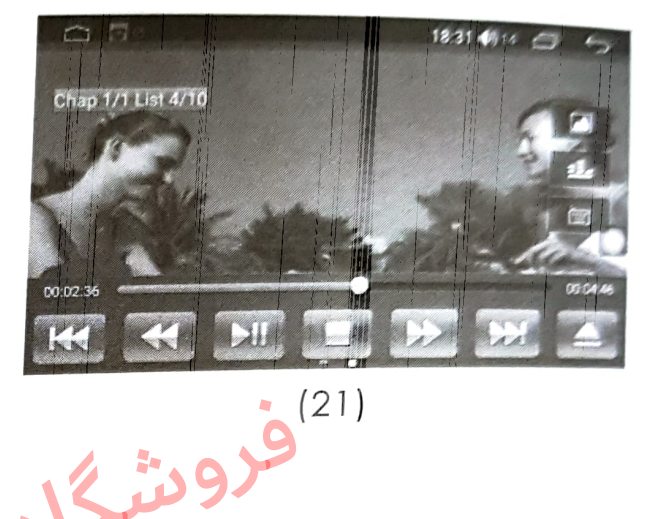

### "> Disc out/in

1)Upturn the printed surface of the disc and then softly insert the disc from the bin gate. When the system detects the disc, it will automatically take, read and then play the disc.

2)When there is a disc in the disk bin, press the key on the panel to exit the disc.

3)1f the disc has not been taken away after it is ejected within 15 seconds, the system will re-inhale the disc and play. Face of the disc and then sonly lister the disc and then play the control and then play the control of the disk bin, press the "key on the disk bin, press the "key on the disk bin, press the "key on the disk bin, press the zualimaSh

### Control keyboard

Fast backward

Circulation mode

Image set

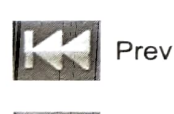

Next

Fast forward

Songs select

Display

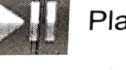

Play/pause

Exit disc

List

CH

Title

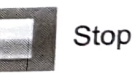

Sound setting

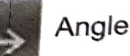

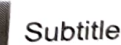

enlargelreduce image

<sup>1</sup>. Note: In radio/AV/TV playback state, it can automatically read the disc and switch to the DVD<br><sup>creen</sup> when the disc is inserted. In the navigation state, it can quickly read the disc, and can not SCreen when inserted. In the navigation state, it can quickly read the disc, and can not screen, but can normally listen to DVD music when the disc is inserted. SwiGh directiy to the DVD

# Qualima<br>
Disc playing

When there has been a DVD disc in the host and the disc has no playback menu, the system will automatically read the disc and play directly. When the disc has a playback menu, click the menu character directly to play. As shown in (Fig. 22):

If you want to choose the music that you want to listen to, you can directly touch the song name to enter the song play. When the disc supports subtitles, and display the relevant information on the screen, as shown in (Fig. -23): exant information on<br>in (Fig. -23):<br>can touch the menu

In playback, you can touch the menu for various playback controls, the function definition of the touch menu is shown inFunctional Operation of DVD. I'm (Fig. -23).<br>
Can touch the menu<br>
controls, the function<br>
uch menu is shown<br>
In of DVD.

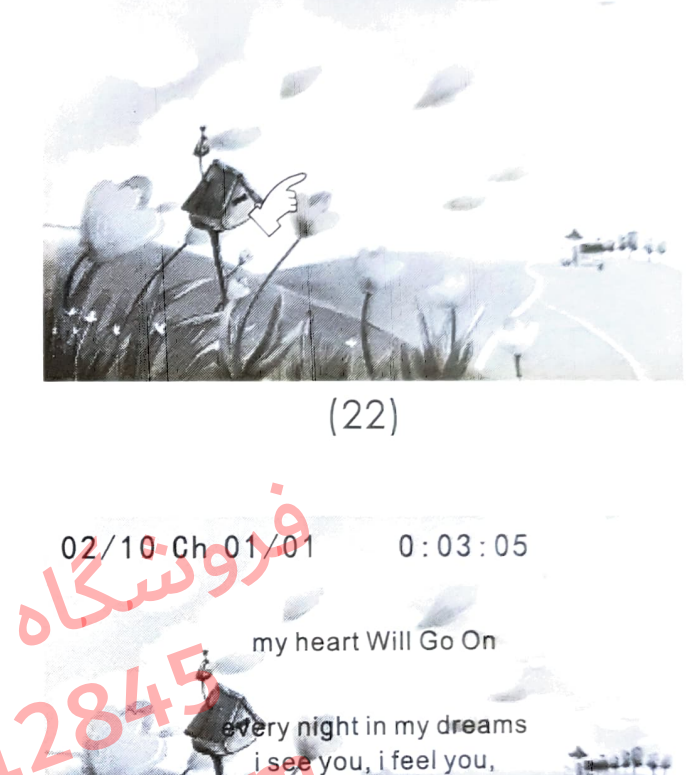

(23)

hat is how i know you go on ar across the distance

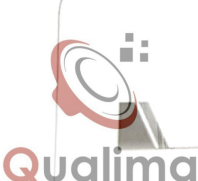

### CD disc playback

1) When there are CD discs in the host, click the "DVD "icon to enter the player interface (see figure 24):

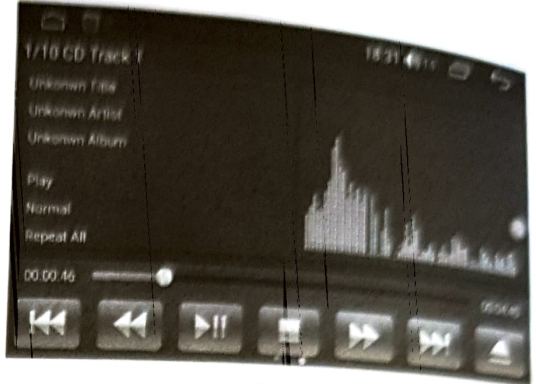

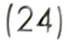

2) Slide to the left in the function bar area at the bottom of the screen to display other function keys (see figure 25).

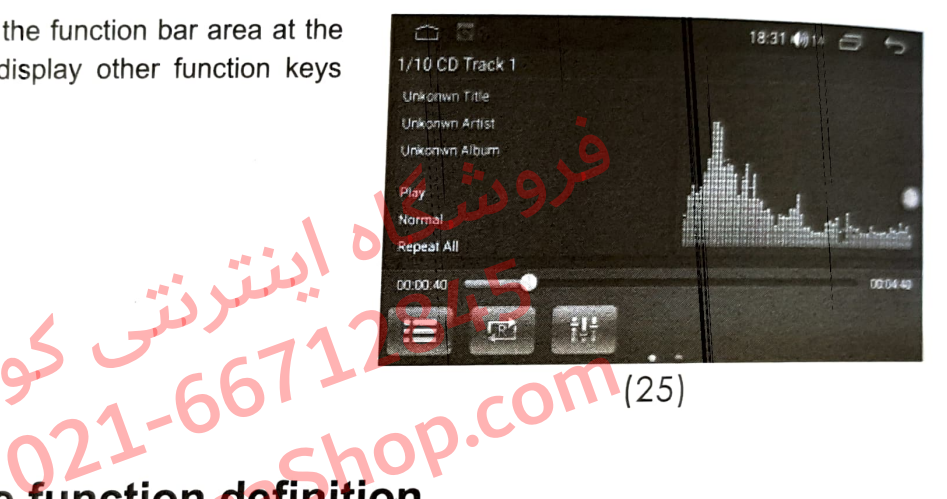

# CD interface function definition e function definition

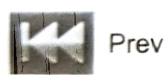

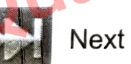

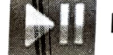

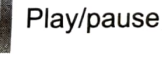

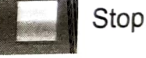

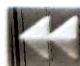

Fast backward

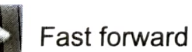

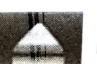

Exit disc

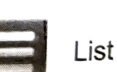

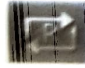

Circulation mode

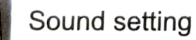

### rolisettings

general settings, factory settings, and personal settings; the system sets the input operation, Click to set the icon, enter the setting operation interface to set the wireless settings, device settings,

### Wireless settings

Click the wireless settings to enter the operation interface (see figure - 26). Users can operate on WLAN, flow usage and hot spots.

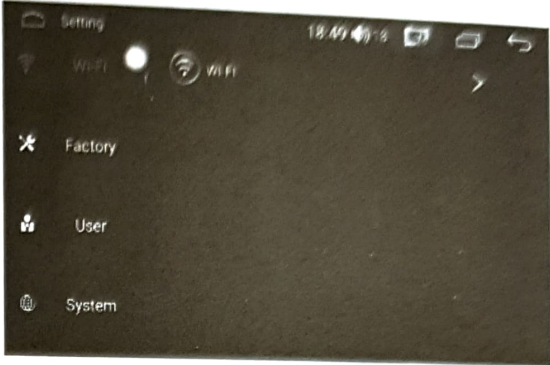

(26)

### ◆ Factory settings

This setting requires a password.

Enter a password (as shown in figure -27) to operate the dormancy setting, front view switch, radar switch, reversing track switch, reversing track switch, USB abnormal detection switch, external 4G switch, antenna normally open, MCU panel button, unknown source, car door lock interference, display application to read and write FLASH, automatic start-stop, air conditioner switch, door switch, DVD upgrade, DVR type, system special information, car logo, the volume reversing track switch,<br>
U panel button, unknown<br>
Panel button, unknown<br>
ence, display application<br>
automatic start-stop, air<br>
ch, DVD upgrade, DVR<br>
ion, car logo, the volume

balance settings, model selection, TV type, video output settings, one-click installation settings, CAN upgrade box, display correction, MCU upgrade, study touch screen, backlight adjustment, the main screen application choice, bluetooth MIC sensitivity, etc.

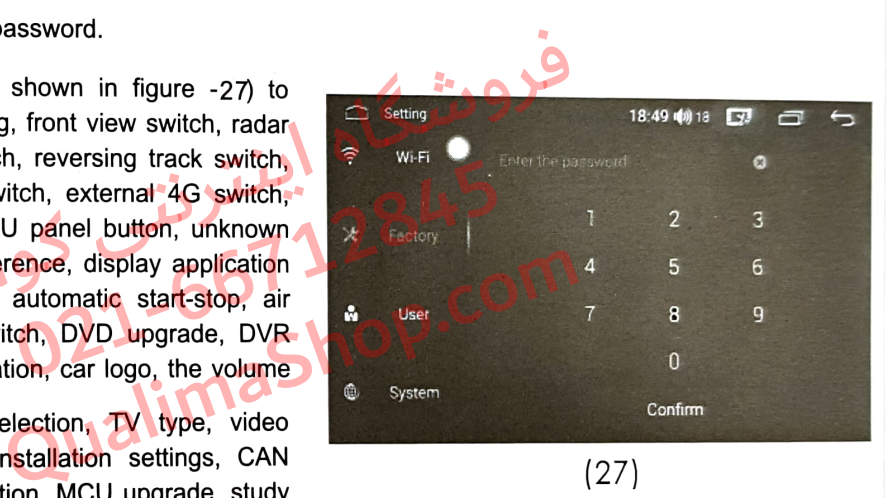

### > Personal settings

In personal settings, you can operate on the location information, security, language and input methods, GOOGLE settings, backup and reset, accounts, etc. (as shown in figure -28)

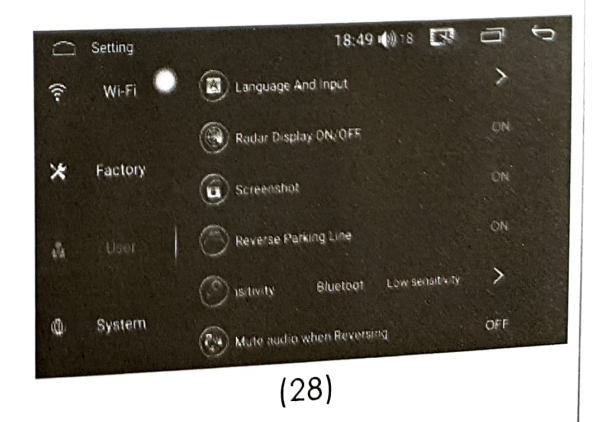

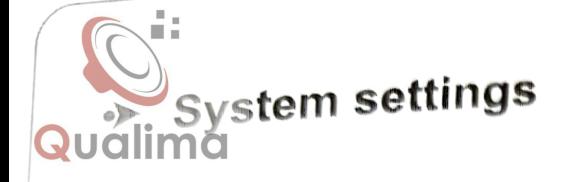

In system settings, you can operate on the date and time, without hindrance, developer options, and about the vehicle. (as shown in figure -29)

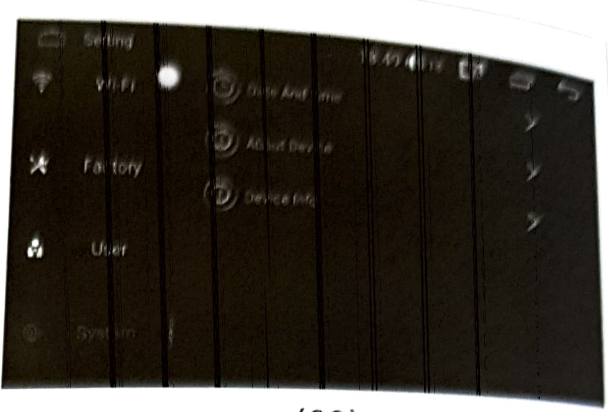

(29)

# Functional operation of gallery browsing

Gallery is used to view all the pictures on the SD card / USB, and the gallery interface can display all the picture files on SD card, the files with pictures and videos, showing the picture details, deleting pictures, and supporting full screen to view pictures. Gallery is convenient for you to manage pictures on the SD card / USB.

#### Enter / Exit  $\bullet$

1)In the main menu interface, click the "Gallery" icon to enter the gallery list interface, as shown in (Fig.-30)

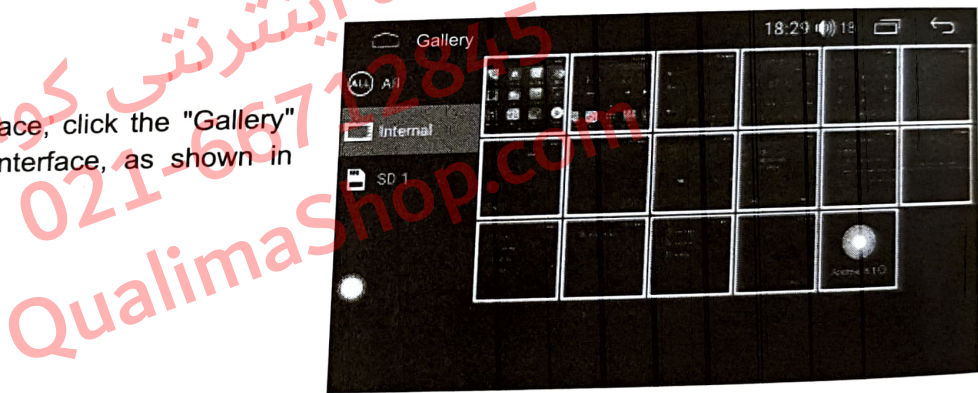

(30)

2)Click on the pictures file, and you can view the pictures in full screen, and can set the picture file, as shown in (Fig.-31):

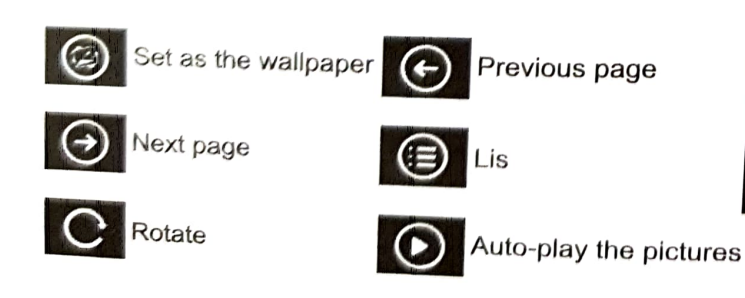

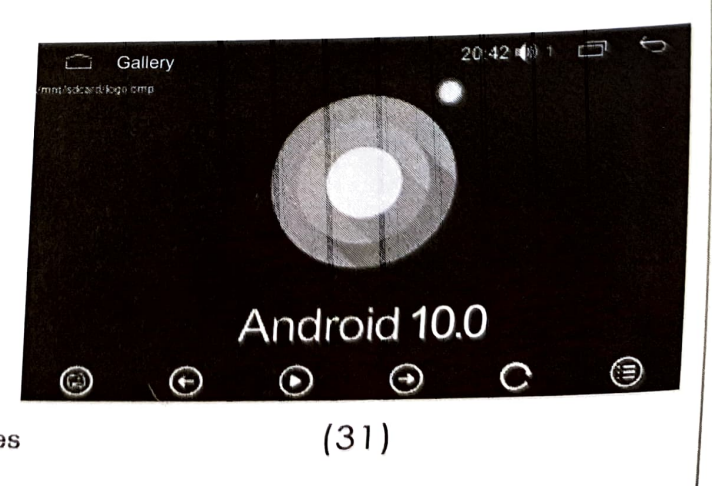

### $\theta_{\rm{Inc}}$ tional operation of file manager

 $\dim \mathcal{O}$  file management is to organize, distribute and recycle the space of the file storage, and is the function to store and protect the files. File management contains hard disk, SD card and USB, which can convert storage with each other according to the needs of users.

### > Enter / Exit

éρ

In the main menu interface, click the "File Manager" icon to enter the file management path selection interface, the user according to demand, select the appropriate path for file management (Fig. -32):

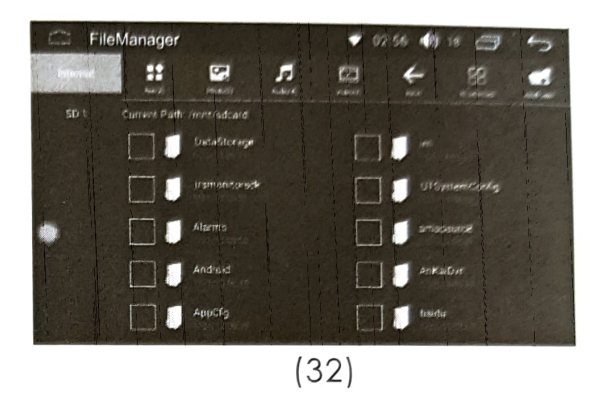

FileManager

H

Current Path Angreedcare

 $\overline{\mathbf{z}}$ 

肩

Android

(33)

Θ

02:56 (0) 18

amapausce<sup>1</sup>

88

After selecting the file, click the button below to copy, cut and delete the selected files (as shown in figure -33).

**PIPS** 

# Efficacy settings o21-667 P. Eom

### > Enter / Exit

Click on the "efficacy settings" icon in the menu interface to enter the application management interface, and the detailed operation method refer to the operation of the sound setting on page 8.

### Steering wheel control settings.

In the menu interface, click the "steering wheel Control" icon to enter the steering wheel control interface (as shown in figure -34) :

Click on any icon on the interface, and click on<br>"start" icon, then press on the function button relating to the steering wheel. This time, it will display the parameter on the interface. Press on the " $\bullet$ " icon parameter on the interface. Press on the "vicon to finish the settings. Once finished, the prompts showing finishing will appear on the interface.

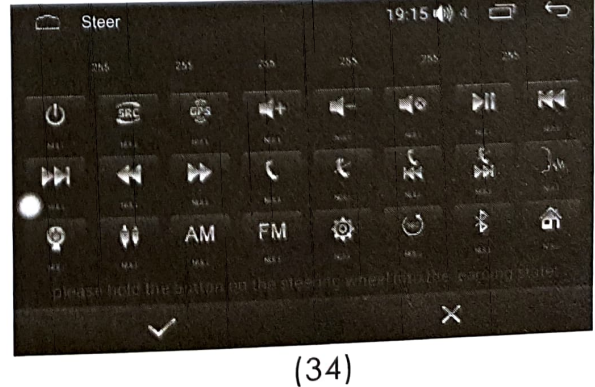

 $\mathbb{R}$  1 A  $\mathbb{R}$ 

teles<br>Television<br>Television e menu interface, click "TV" icon to enter the<br><sub>ion interface (see figure -35):</sub> licl<br>gui<br>J eration interface (see figure -35):<br>
The ration interface (see figure -35):

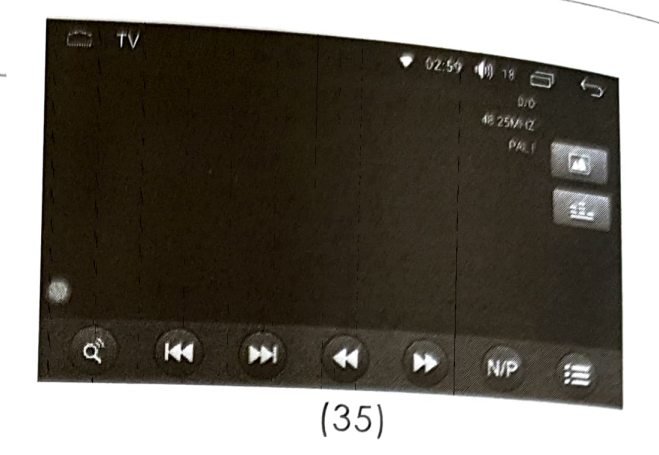

### **N** Touch-Assistant

Television

Touch-Assistant<br>Assistant ne menu interface, click " Tou<br>pter the TV operation interface nt<br>ا elid<br>⊳i enter the TV operation interface (see figure) ie  $36)$ :

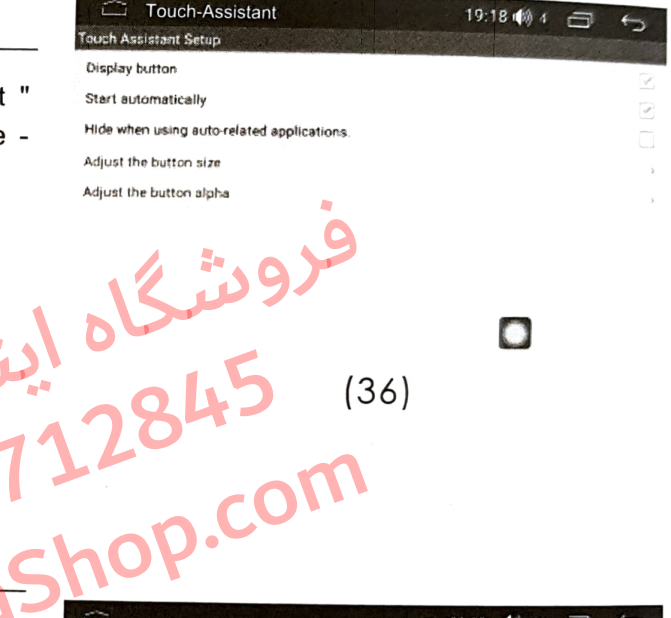

### N IGO

O<br>
The menu interface, click the "IGO" Icon to<br>IGO operation interface (see figure -37); the menu interface, click the "IGO" ico<br>
e IGO operation interface (see figure -37);<br>
e users can enter the destination and set co<sup>r</sup> icon a

terface (see figure -37);<br>r the destination and selec sers can enter the destination and sel<br>d driving route; The users can er<br>quired driving rou:<br>Click the Shoe m an<br>ia

riving route;<br>Bhoe map to k the Shoe map to display the map in full<br> screen;

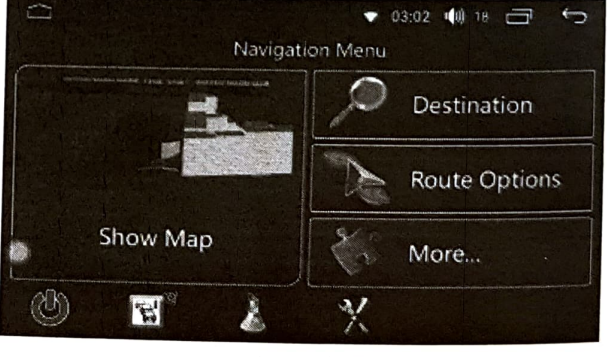

(图-37)

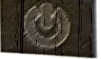

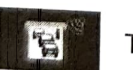

02

1 -

 $.667$ 

Traffic summary

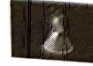

Interface label

Shut

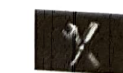

Settings

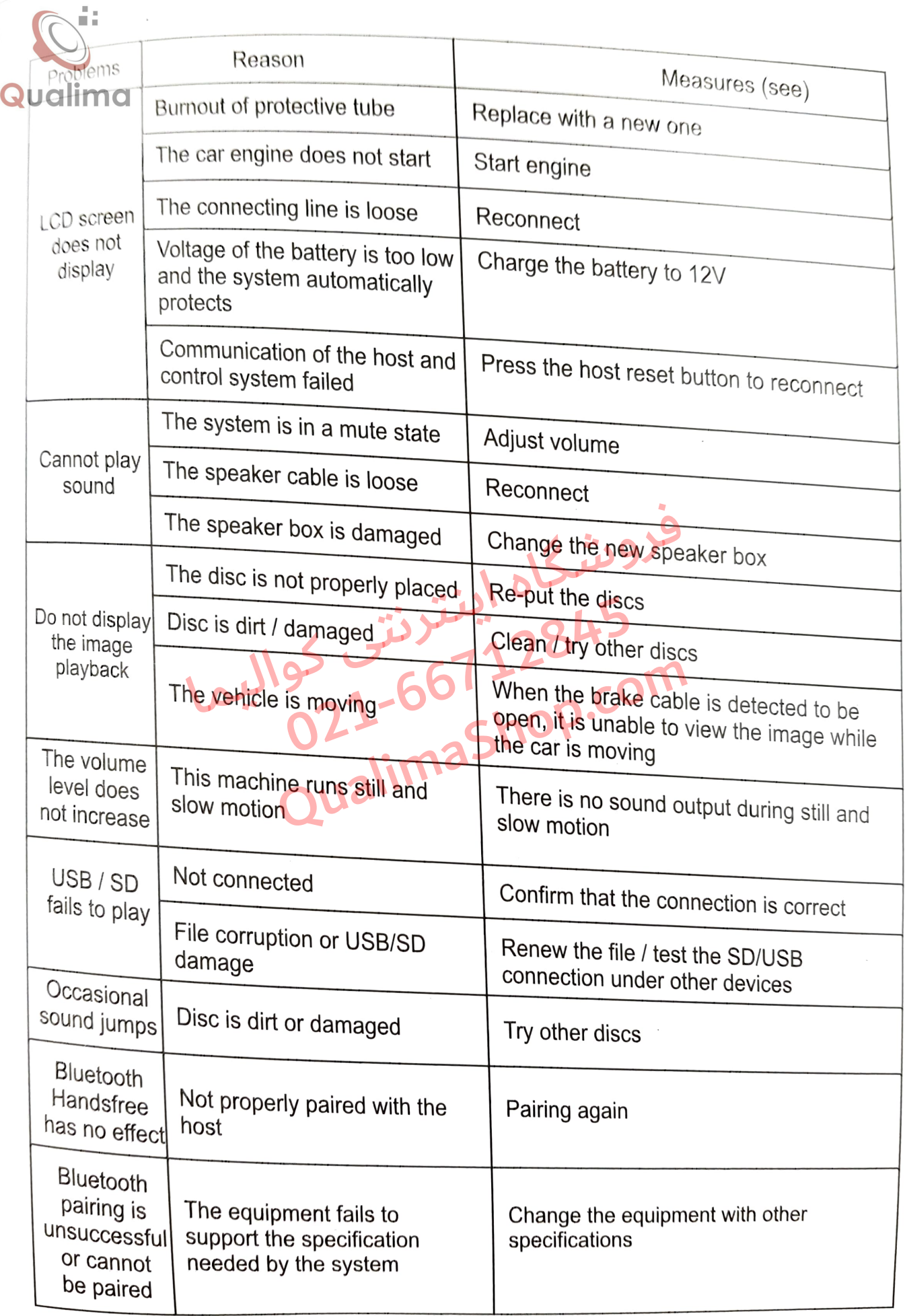

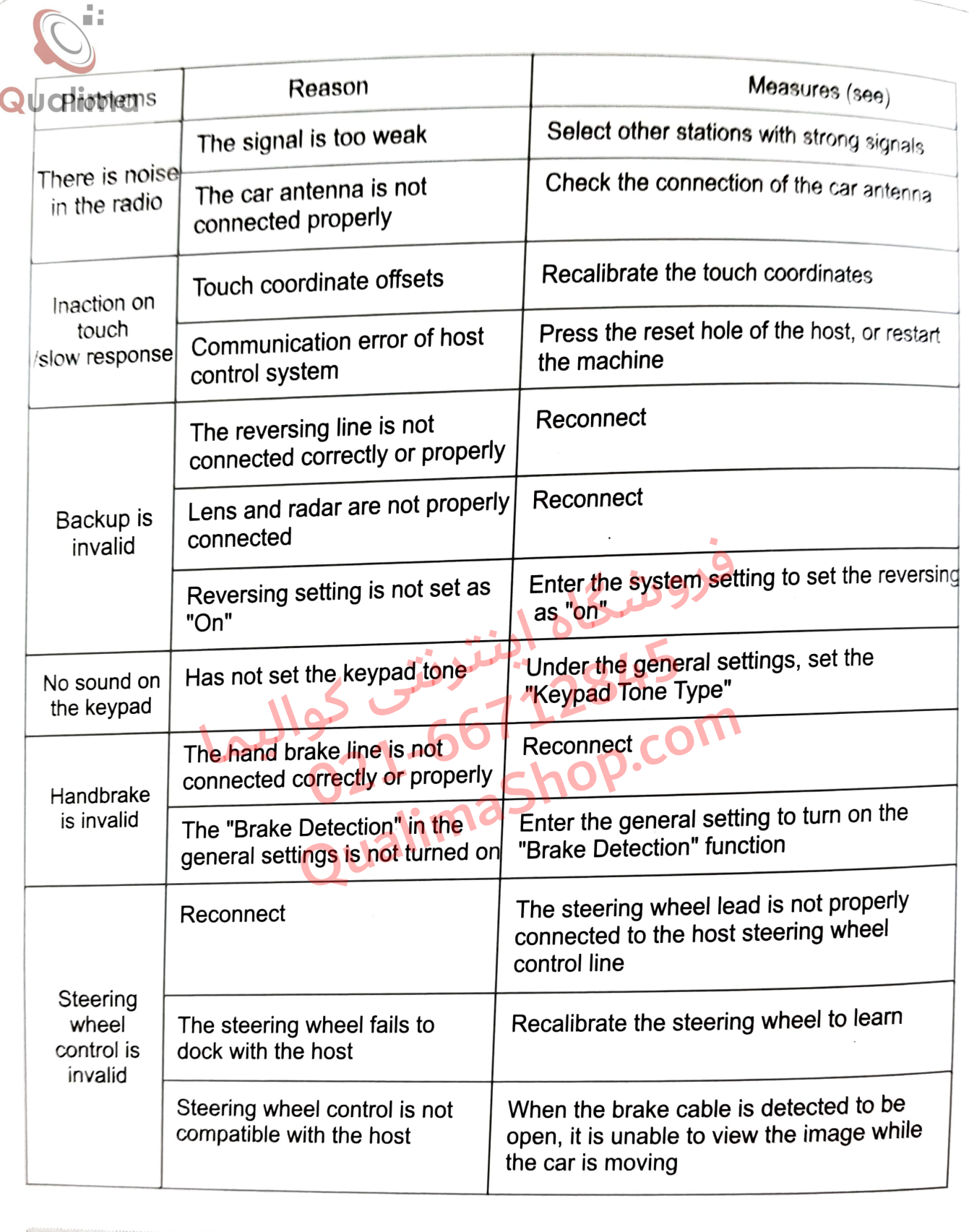

Note: Before sending the faulty machine to repair, please foll**o**w the tab<br>v, and take appropriate measures to simply inspect or adjust the machin fore sending the faulty machine to repair, please follow the<br>ke appropriate measures to simply inspect or adjust the ma<br>the possible causes of the problem, which is possible nd take appropriate measures to simply inspect or adjust the ma<br>g to the possible causes of the problem, which is possible<br>toot. If it cannot effectively solve the problem, please contact u take appropriate measures to simply inspect or adjust the machine<br>to the possible causes of the problem, which is possible to<br>t. If it cannot effectively solve the problem, please contact us or<br>professional service center.  $m = \frac{1}{2}$ id<br>Lc it<br>es cannot effectively solve the problem, please contact us or<br>sional service center. ff<br><sup>d</sup>ic rofessional service cen en<br>C center.